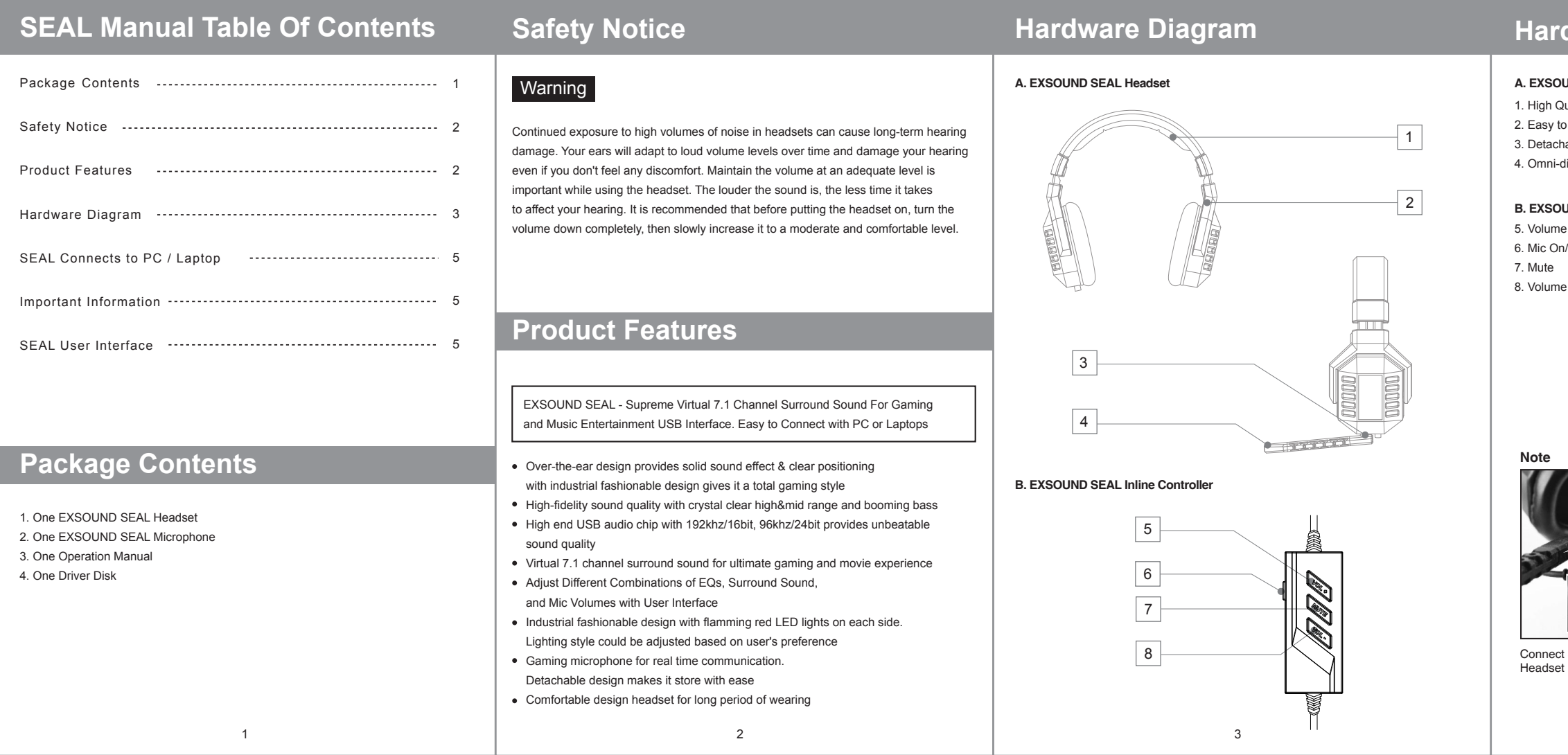

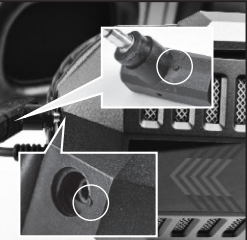

Connect & Remove Microphone with Headset by Aligning Two Line.

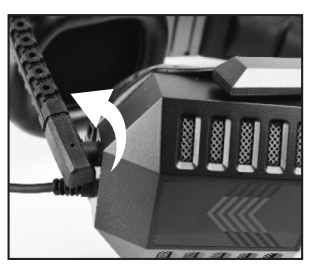

Secure the Microphone by Rotating it 90 Degrees Counterclockwise

# **Hardware Diagram**

### **AUND SEAL Headset**

- 2uality and Soft Material Headband
- to Adjust to Fit in Head Shape
- hable Mic with Indicator
- direction Mic

### **B. EXSOUND SEAL Inline Controller**

- e Up  $1/Off$
- e Down

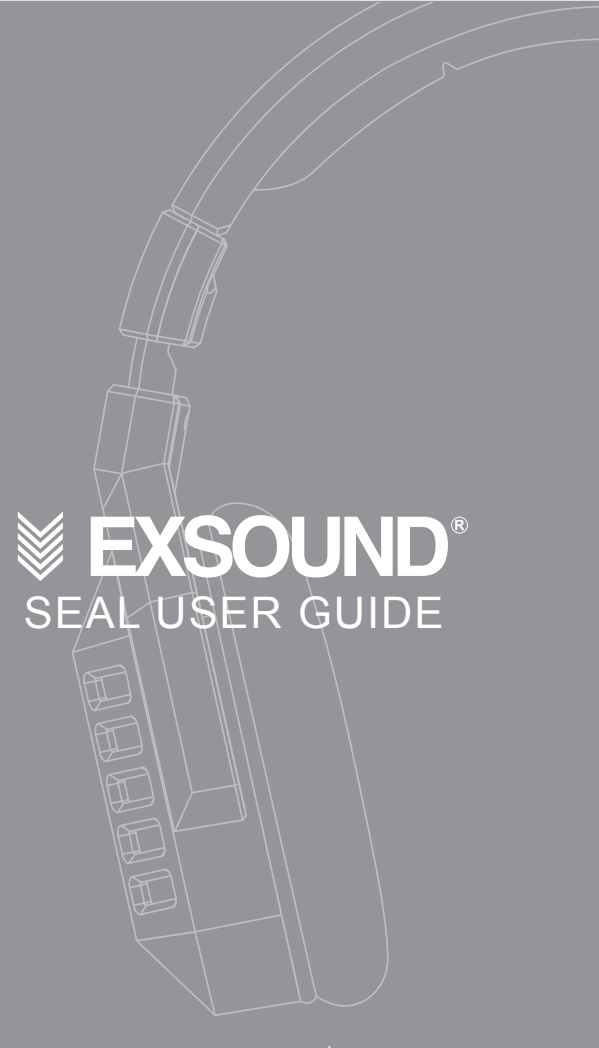

www.goexsound.com

## **SEAL Connects to PC / Laptop**

# **EXSOUND SEAL User Interface**

5

#### **TO ENJOY THE FULL EXSOUND SEAL EXPERIENCE, PLEASE ENSURE THE DRIVER TO BE INSTALLED COMPLETELY.**

#### **TO MAKE SURE YOUR SEAL HEADSET WORKING PROPERLY, PLEASE CHECK YOUR PC AUDIO SETTING AS BELOW:**

- 1. You can use driver disk or download the driver from www.goexsound.com
- 2. Please connect the USB connect or to an available USB port on your PC or Laptop
- 3. Install the driver.
- 4. Reboot your computer after the driver installation has completed
- 5. Power on, then you can enjoy the SEAL

- 1. Go to Control panel > Sounds and Audio Devices > Audio > Sound Play back > Select "EXSOUND SEAL".
- 2. Go to Control panel > Sound and Audio Devices > Audio > Sound Recording > Select "EXSOUND SEAL".

1. Adjust Audio Master Volume

- 2. Click Speaker Icon to check speaker driver position
- 3. According Your Audio Format to select different Sample Rate and Bit Depth
- 4. 7.1 Surround Sound means the sound will be simulate to 7.1 Channel Surround Sound. Click it to have 7.1 Channel Surround Sound effect
- 5. Click Bass Enhance to have more Bass Sound effect
- 6. Adjust Microphone Volume
- 7. Select different Sample Rate and Bit Depth to have different voice format

#### **Important Information**:

All other trademarks are property of their respective owners.

 $\mathcal{L} \mathbb{X}$  C E FC

### **EXSOUND SEAL User Interface**

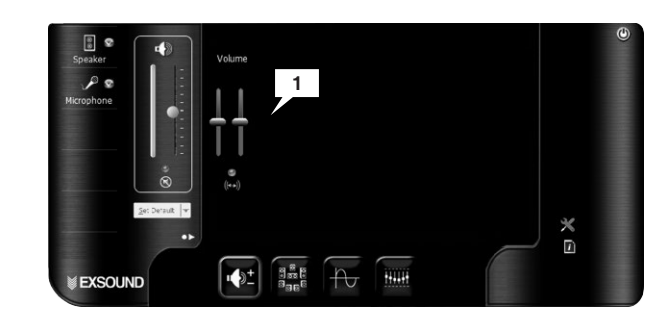

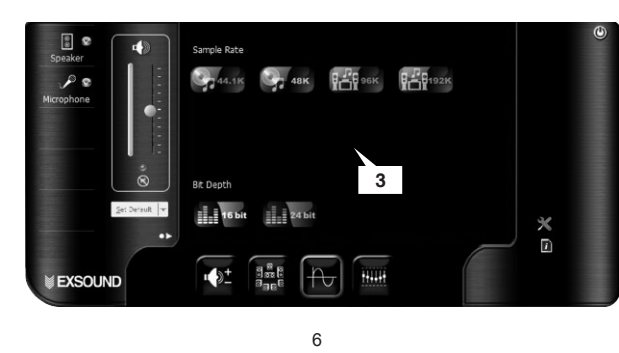

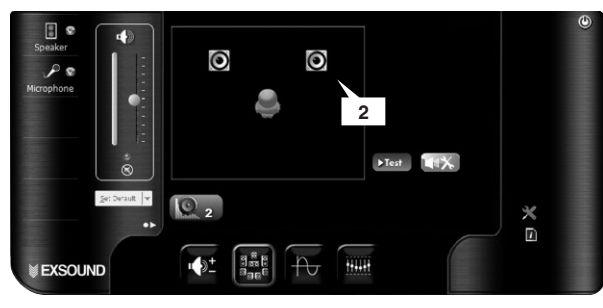

## **EXSOUND SEAL User Interface**

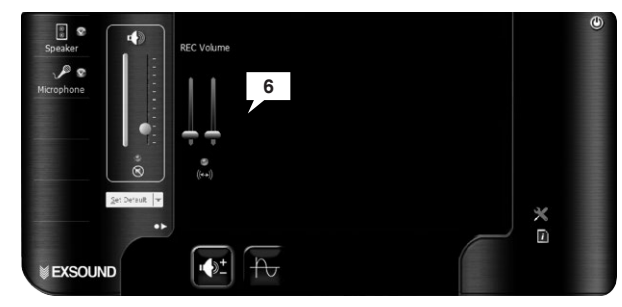

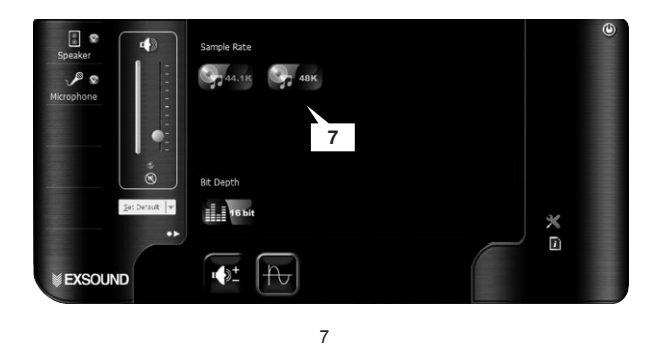

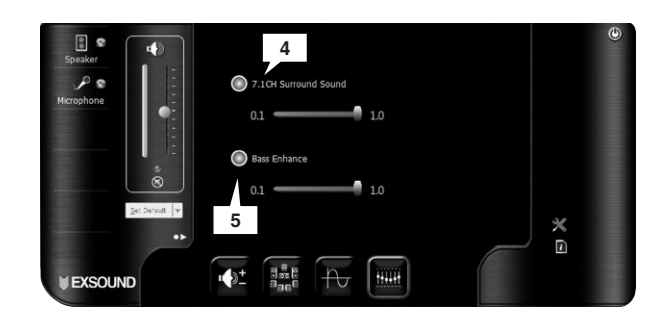